# **1. Magento Salesforce CRM Integration Installation Guides**

### **Turn off Compilation mode**

- If compilation mode in your Magento is enabled in your Magento store, you have to turn it off, otherwise your store and admin site would be inaccessible after installing the extension.
- To disable Magento Compilation, go to **System–>Tools–>Compilation**.
- Also, make sure you have backed up your Magento files and databases in case things go rogue.

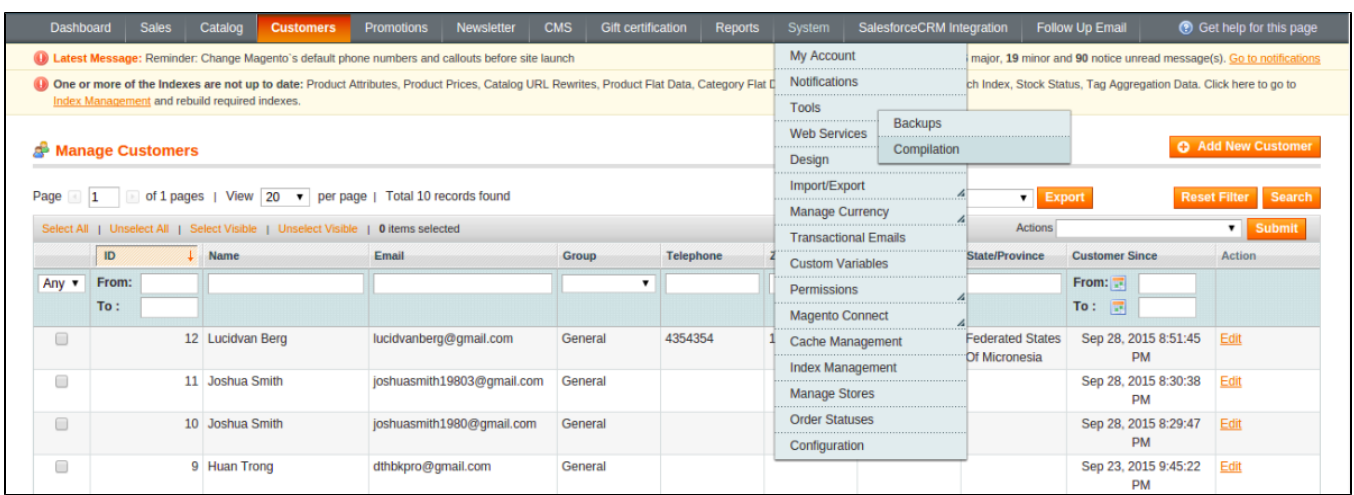

### **Turn on cache**

- It is highly recommended that your configuration cache is turned on to prevent early installation, as it could be a reason for errors.
- Go to **System –> Cache Management**

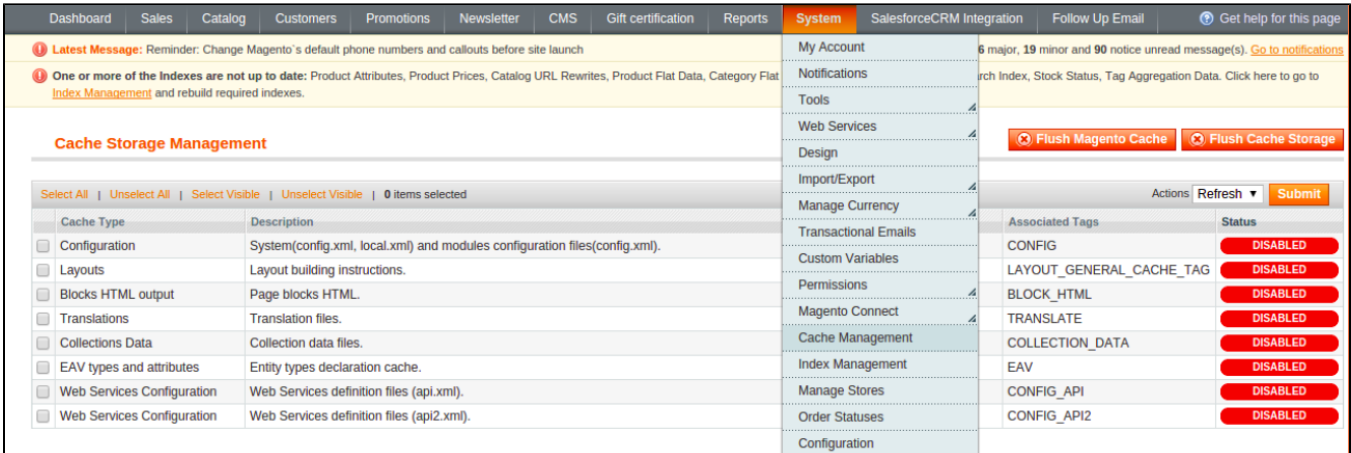

Switch **Action** to **Enable** and hit **Submit**.

#### **Perform the Installation**

- After successful purchase, we will provide you with the extension's zip file. Unzip the extension into a directory of your choice
- We recommend using FileZilla for uploading the files. Enter your store's Host IP, User name and Password, then hit **Quickconnect**

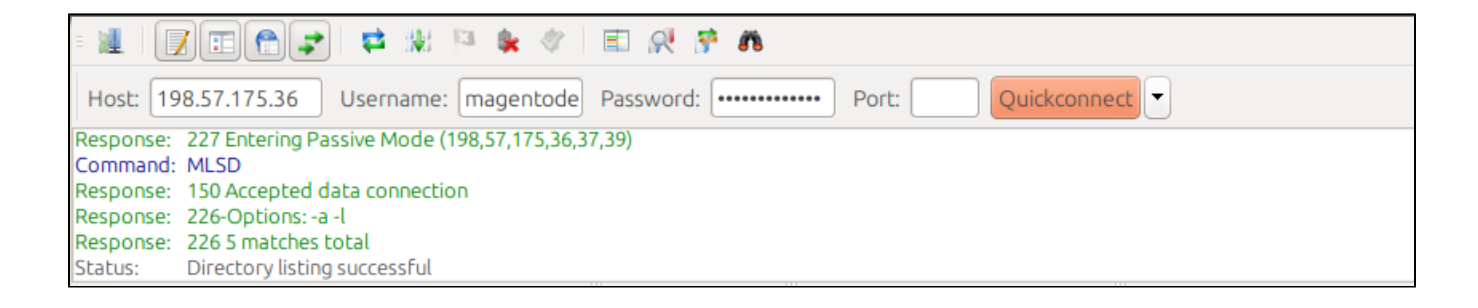

To quickly install the extension, navigate both your local and remote site to **app**, right click on it in your local site and hit **Upload**

## **Post-installation**

- You should refresh Magento's cache to provide Magento with the ability to register a new extension.
- To prevent an "Access Denied" error, you have to re-enter to the backend. Log in with a full administrator account to get the new permissions.
- Now you should check whether your website and your new module works as expected.